**สํานักงานรัฐบาลอิเล็กทรอนิกส์ (องค์การมหาชน)**

## **การตั้งค่าเพื่อการใช้งาน MailGoThai ใน Microsoft Office Outlook**

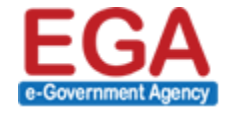

สำนักงานรัฐบาลอิเล็กทรอนิกส์ (องค์กรมหาซน) (สรอ.) Electronic Government Agency (Public Organization) (EGA)

## **การตั้งค่าการใช้งานระบบ MailGoThai ผ่าน Microsoft Office Outlook**

(๑) เมื่อผู้ใช้งานได้ทำการติดตั้ง Microsoft Office Outlook ลงในเครื่องคอมพิวเตอร์ของผู้ใช้งานเรียบร้อยแล้ว ให้ ผู้ใช้งานทำการคลิก ไอคอน Microsoft Office Outlook เพื่อเปิดโปรแกรมดังกล่าว

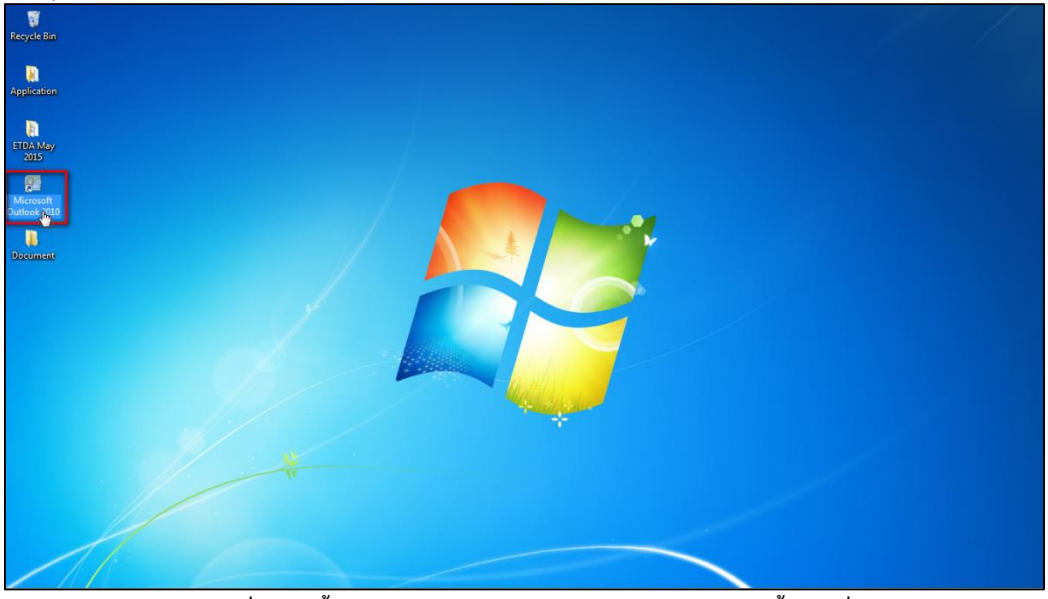

**รูปภาพที่ ๑ การตั้งค่าการใช้งานระบบ Microsoft Office Outlook ขั้นตอนที่ ๑**

(๒) จากนั้น ให้ผู้ใช้งานคลิกเลือกที่เมนู แฟ้ม  $\overrightarrow{ }$  ข้อมูล  $\overrightarrow{ }$  เพิ่มบัญชีผู้ใช้

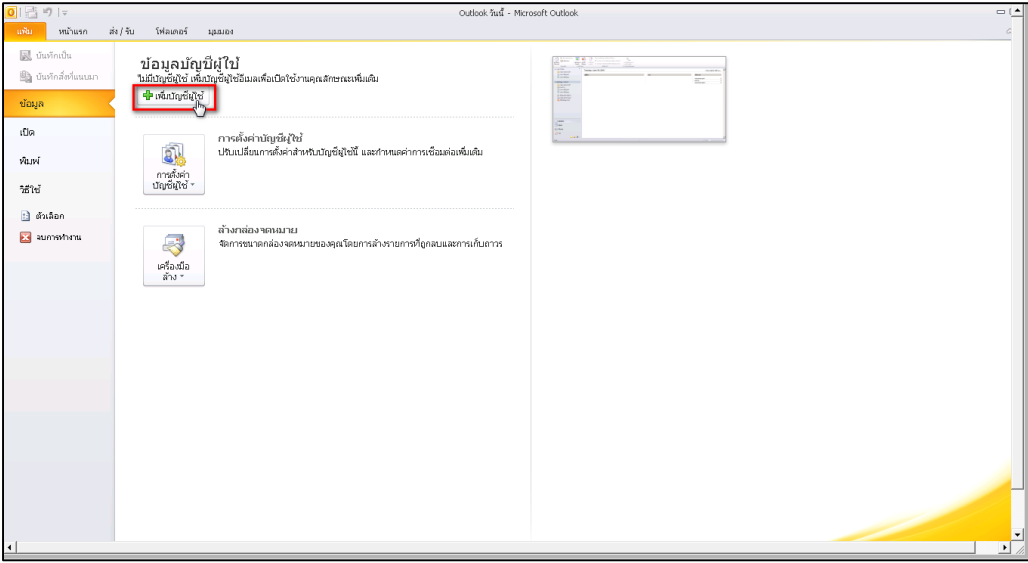

**รูปภาพที่ ๒ การตั้งค่าการใช้งานระบบ Microsoft Office Outlook ขั้นตอนที่ ๒**

(๓) จากนั้นที่หน้าจอของผู้ใช้งานจะแสดงหน้าต่างขึ้นมาใหม่ ให้ผู้ใช้งานคลิกลงในส่วนของ กําหนดการตั้งค่า เซิร์ฟเวอร์เพื่อเติมด้วยตนเอง  $\rightarrow$  คลิกปุ่ม ถัดไป

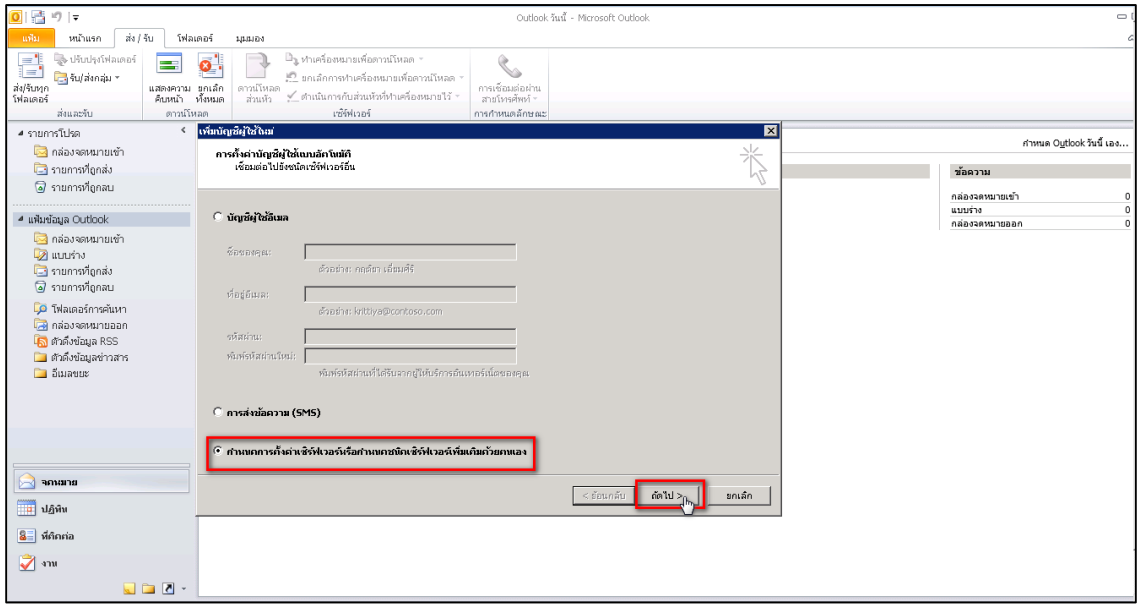

**รูปภาพที่ ๓ การตั้งค่าการใช้งานระบบ Microsoft Office Outlook ขั้นตอนที่ ๓**

(๔) จากนั้นระบบจะให้ผู้ใช้งาน เลือกตัวช่วยในการเชื่อมต่อ ให้ผู้ใช้งานคลิกลงในส่วนของ 0 อินเทอร์เน็ตอีเมล์  $\rightarrow$ คลิกปุ่ม ถัดไป

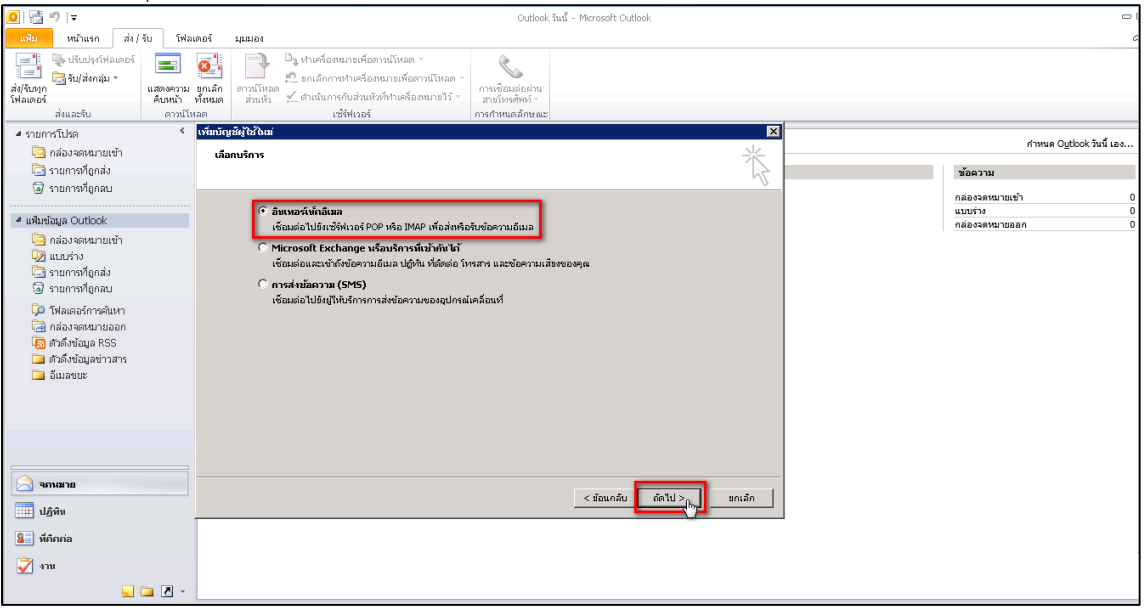

**รูปภาพที่ ๔ การตั้งค่าการใช้งานระบบ Microsoft Office Outlook ขั้นตอนที่ ๔**

- (๕) จากนั้นระบบจะให้ผู้ใช้งาน กรอกข้อมูลผู้ใช้ และกรอกข้อมูลเซิร์ฟเวอร์ ดังนี้
	- ชนิดบัญชีผู้ใช้: **IMAP**
	- เซิร์ฟเวอร์จดหมายขาเข้า: **incoming.mail.go.th**
	- เซิร์ฟเวอร์จดหมายขาออก (SMTP): **outgoing.mail.go.th**

และกําหนดค่าการใช้งานผ่าน SSL โดยคลิกปุ่ม การตั้งค่าเพิ่มเติม

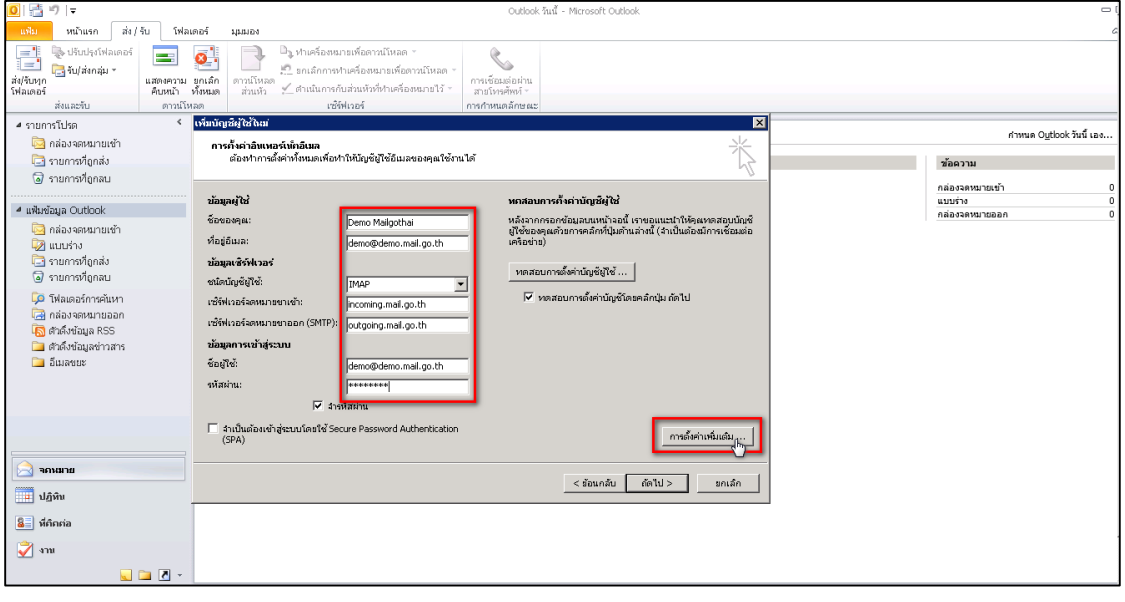

**รูปภาพที่ ๕ การตั้งค่าการใช้งานระบบ Microsoft Office Outlook ขั้นตอนที่ ๕**

(๖) จากนั้นเลือก tab ชั้นสูง และกําหนดค่าหมายเลขพอร์ตเซิร์ฟเวอร์ ดังนี้ เซิร์ฟเวอร์ขาเข้า (IMAP) : **993** และเลือกใช้ชนิดการเชื่อมต่อแบบเข้ารหัสต่อไปนี้: SSL เซิร์ฟเวอร์ขาออก (SMTP) : **465** และเลือกใช้ชนิดการเชื่อมต่อแบบเข้ารหัสต่อไปนี้: SSL

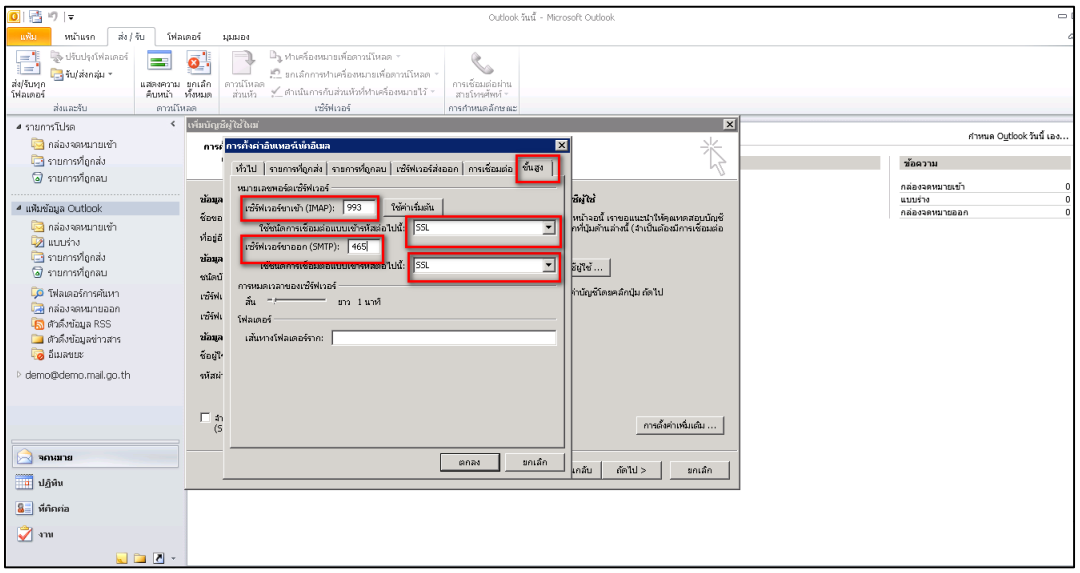

## **รูปภาพที่ ๖ การตั้งค่าการใช้งานระบบ Microsoft Office Outlook ขั้นตอนที่ ๖**

- (๗) จากนั้นเลือก tab เซิร์ฟเวอร์ส่งออก และกำหนดค่าดังนี้
	- $\overline{\mathbf{V}}$  เซิร์ฟเวอร์ขาออก (SMTP) ของฉันต้องมีการรับรองความถูกต้อง
	- $\Theta$  ใช้การตั้งค่าเดียวกับเซิร์ฟเวอร์จดหมายขาเข้าของฉัน

และคลิกปุ่ม ตกลง

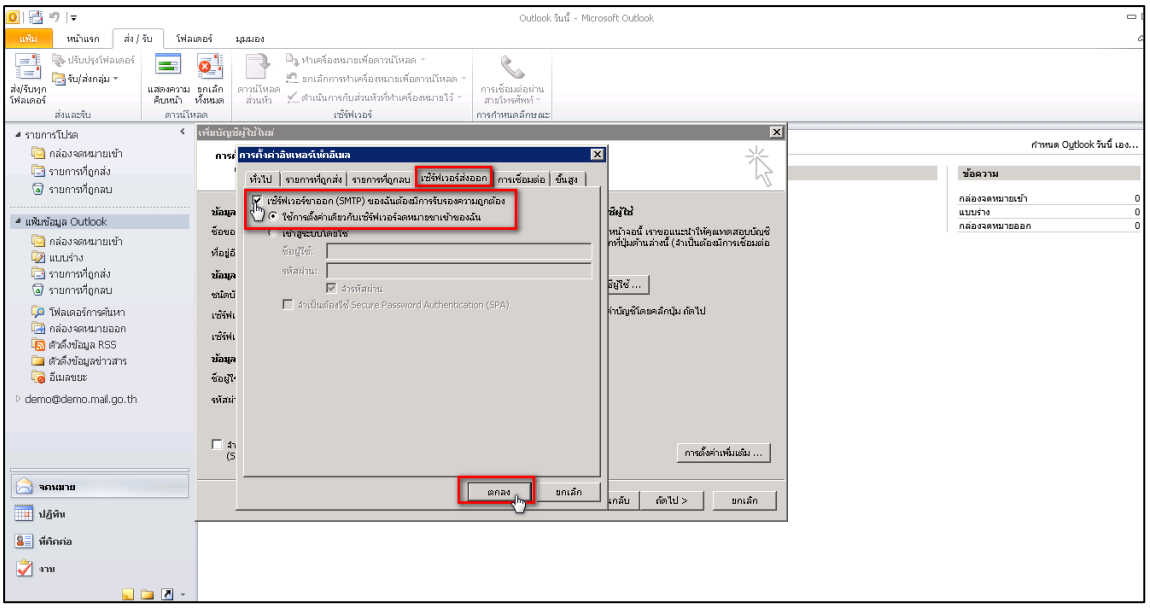

**รูปภาพที่ ๗ การตั้งค่าการใช้งานระบบ Microsoft Office Outlook ขั้นตอนที่ ๗**

(๘) หลังจากนั้นจะกลับมาที่หน้าจอ เพิ่มบัญชีผู้ใช้ใหม่ และคลิกปุ่ม ถัดไป>

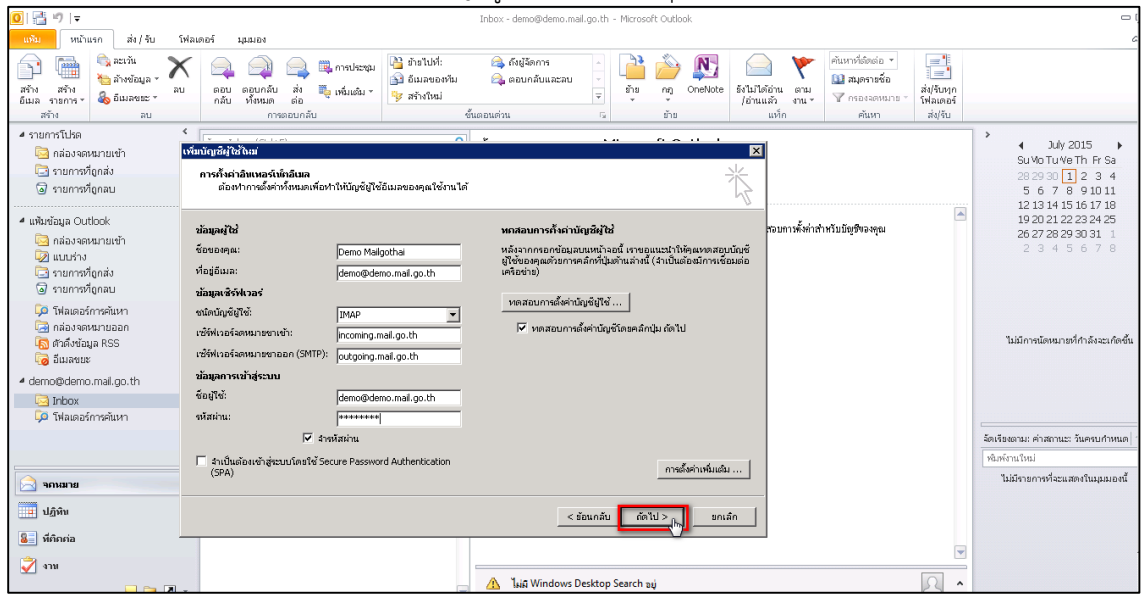

**รูปภาพที่ ๘ การตั้งค่าการใช้งานระบบ Microsoft Office Outlook ขั้นตอนที่ ๘**

(๙) ระบบจะทําการทดสอบการตั้งค่าบัญชีผู้ใช้ หากไม่พบข้อผิดพลาดระบบจะแสดงสถานะ **เสร็จสมบูรณ์** และคลิกปุ่ม ถัดไป > เพื่อเสร็จสิ้นการตั้งค่าระบบการใช้งาน

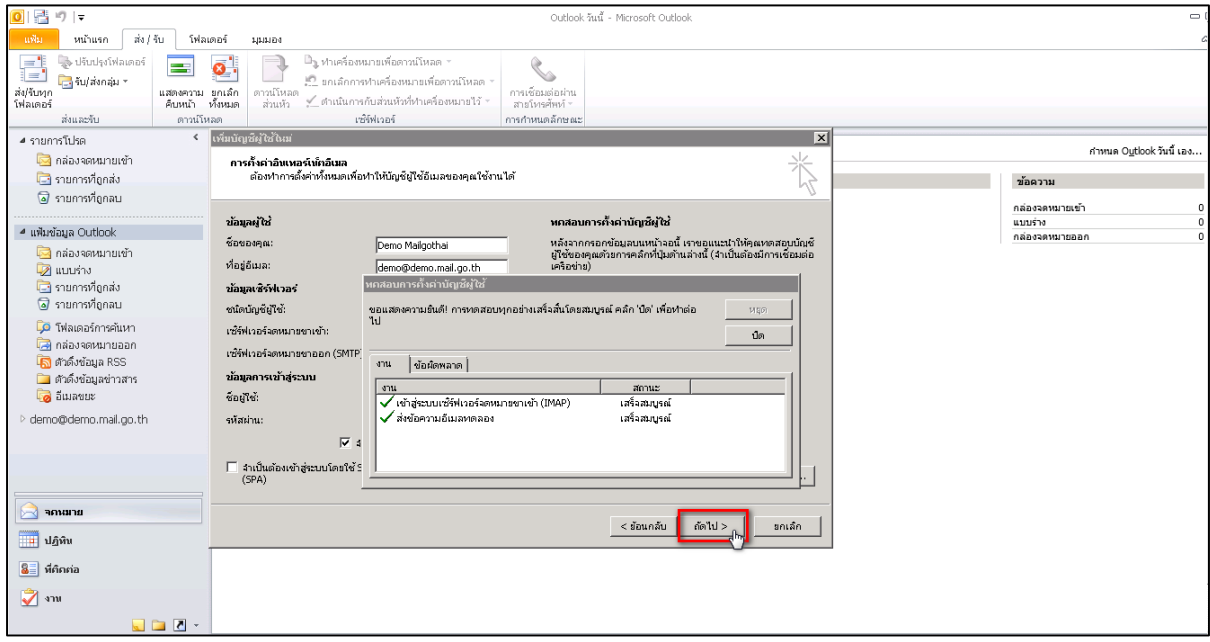

**รูปภาพที่ ๙ การตั้งค่าการใช้งานระบบ Microsoft Office Outlook ขั้นตอนที่ ๙**

(๑๐) ผู้ใช้งานสามารถเริ่มต้นใช้งาน MailGoThai ใน Microsoft Office Outlook ได้ทันที

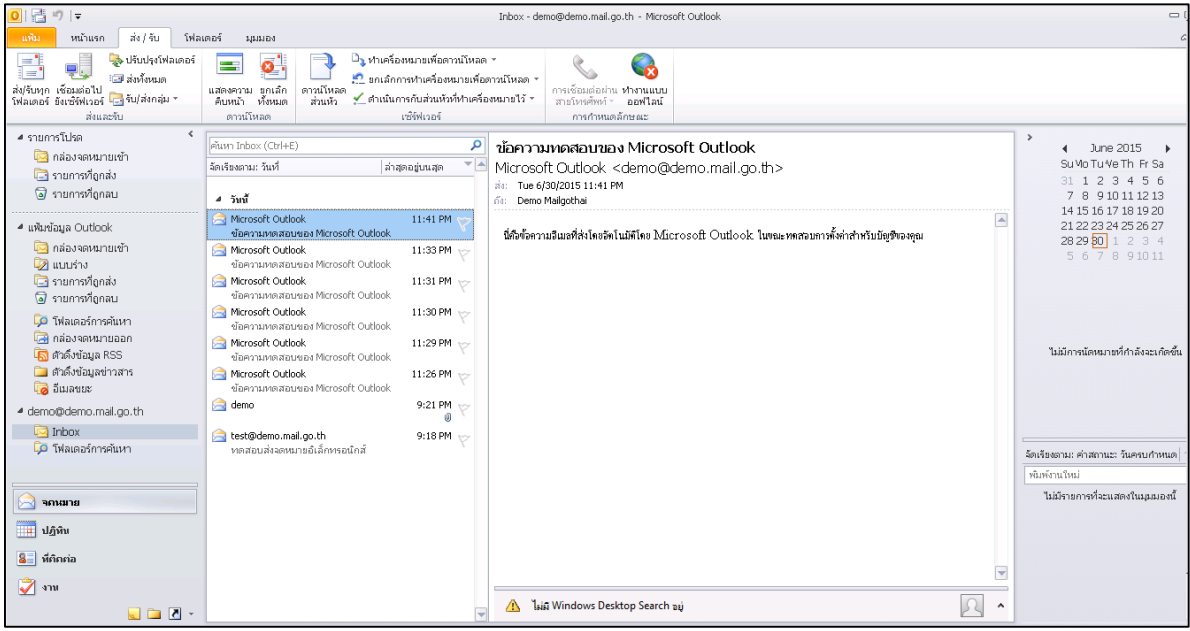

**รูปภาพที่ ๑๐ การตั้งค่าการใช้งานระบบ Microsoft Office Outlook ขั้นตอนที่ ๑๐**